# **FORMULARIO MA2** ¿CÓMO SOLICITARLO E IMPRIMIRLO?

División Comunicaciones e Informática

DIRECCIÓN NACIONAL DE SANIDAD DE LAS FUERZAS ARMADAS - OCTUBRE 2021

- 1. Ingrese a la página web Institucional: [www.dnsffaa.gub.uy](http://www.dnsffaa.gub.uy/)
- **2.** En información de interés haga clic en formulario MA2

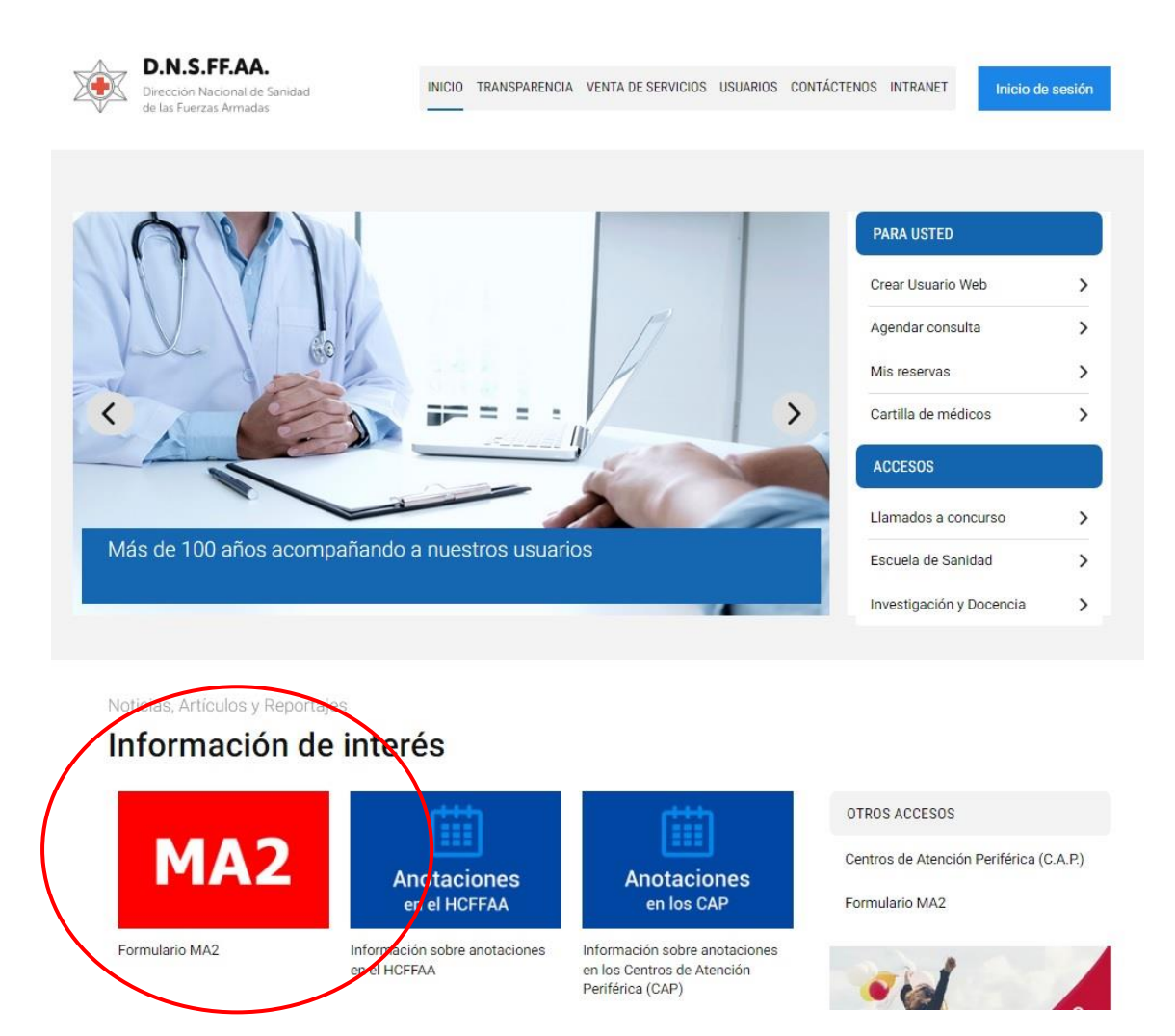

3. Le aparecerá la siguiente pantalla

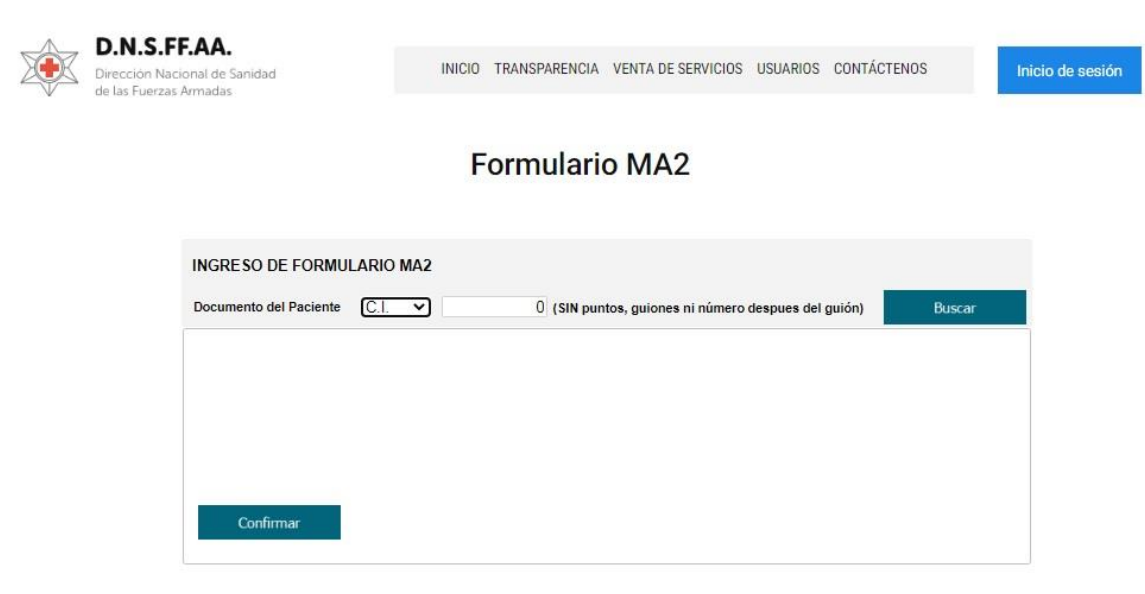

**Ingrese su cédula de identidad (SIN puntos, guiones ni número después del guion)** 

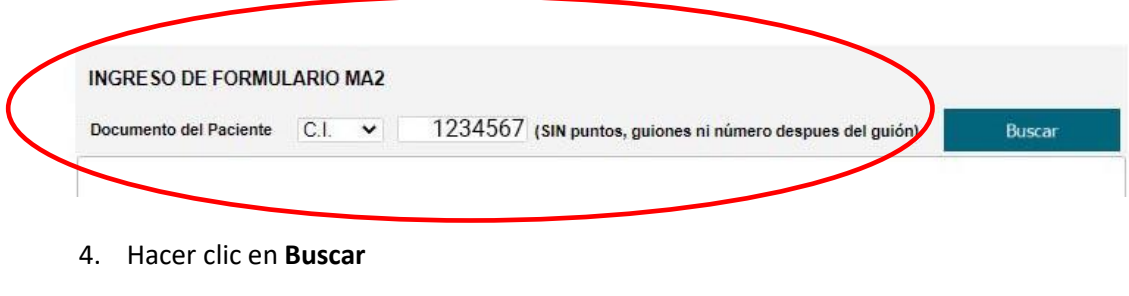

- 5. Visualice que sus datos sean los correctos
- 6. Confirme sus datos

#### **Formulario MA2**

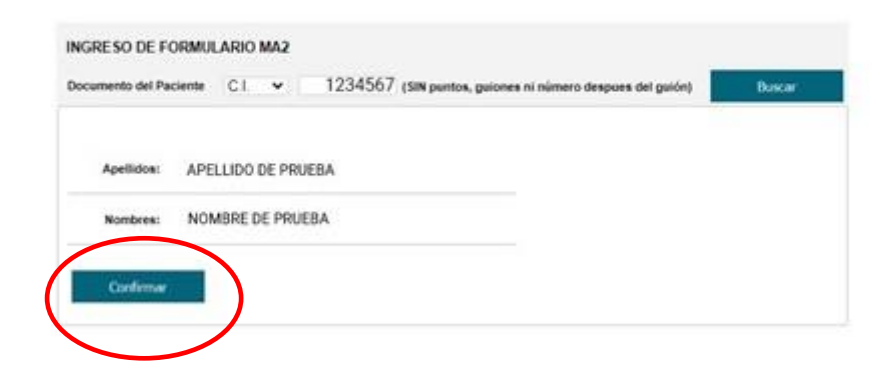

#### 7. Confirme nuevamente

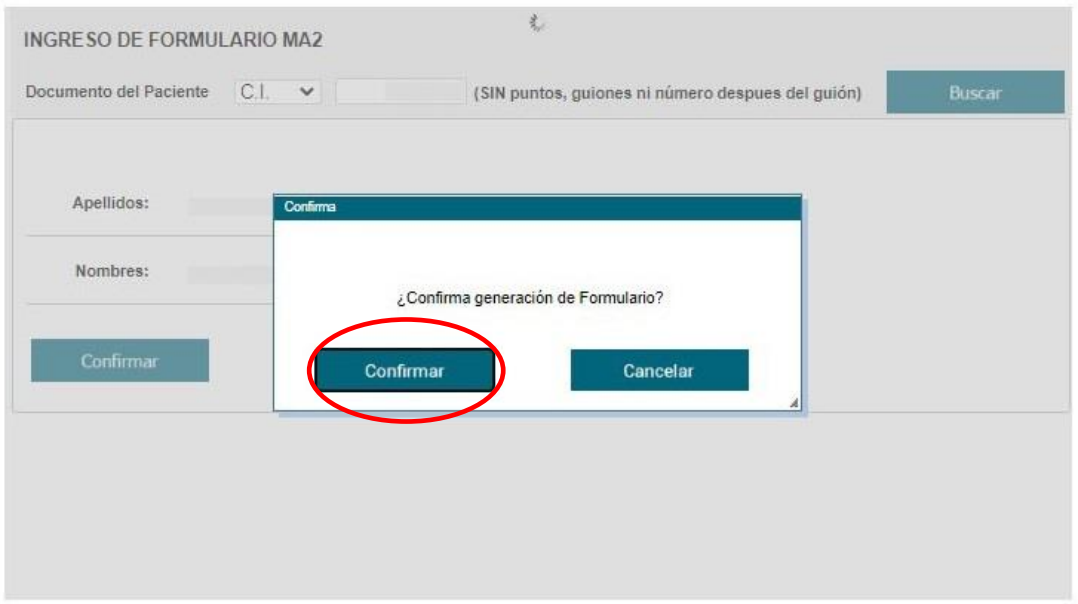

### **Formulario MA2**

8. Visualizará la siguiente pantalla para **imprimir su formulario**

## Formulario MA2

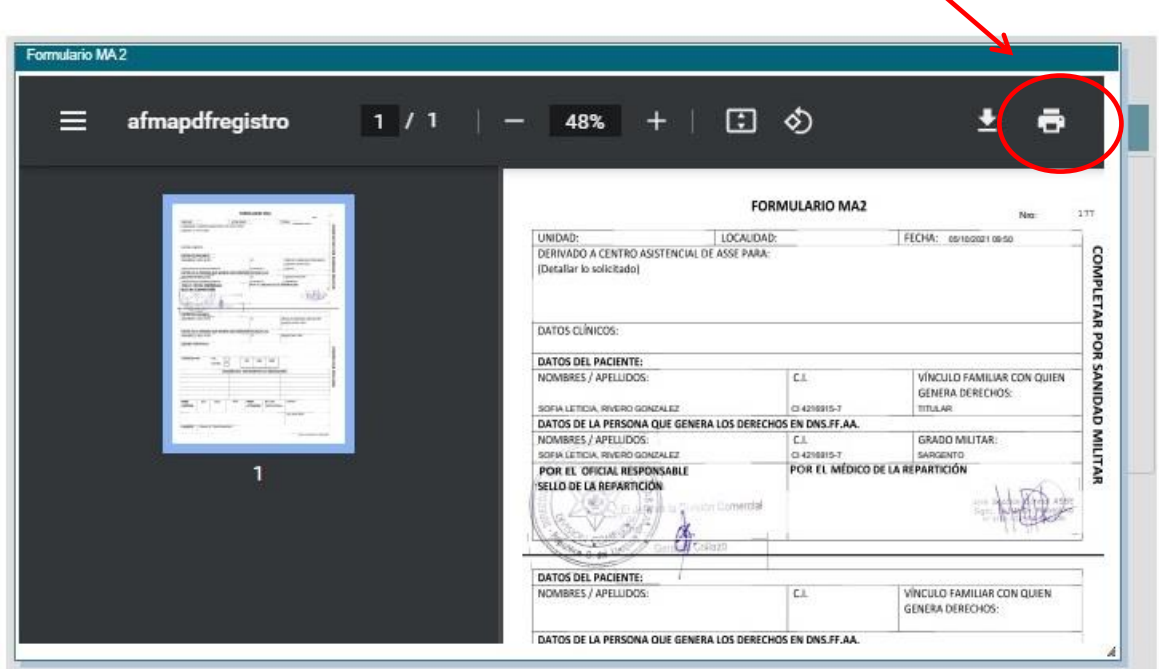